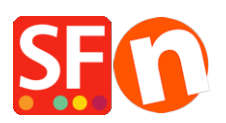

[Base de connaissances](https://shopfactory.deskpro.com/fr/kb) > [Pages et Produits](https://shopfactory.deskpro.com/fr/kb/pages-and-products) > [MESSAGE D'ERREUR | "Cette page ne peut](https://shopfactory.deskpro.com/fr/kb/articles/resolving-errors-such-as-this-page-cannot-be-displayed-http-403-in-normal-mode-or-error-fetchi) [pas être affichée" HTTP 403 "en mode Normal ou "erreur de récupération des données /](https://shopfactory.deskpro.com/fr/kb/articles/resolving-errors-such-as-this-page-cannot-be-displayed-http-403-in-normal-mode-or-error-fetchi) [fetching data" ou des erreurs js](https://shopfactory.deskpro.com/fr/kb/articles/resolving-errors-such-as-this-page-cannot-be-displayed-http-403-in-normal-mode-or-error-fetchi)

MESSAGE D'ERREUR | "Cette page ne peut pas être affichée" HTTP 403 "en mode Normal ou "erreur de récupération des données / fetching data" ou des erreurs js Elenor A. - 2021-08-20 - [Pages et Produits](https://shopfactory.deskpro.com/fr/kb/pages-and-products)

**ShopFactory fonctionne bien lorsque les fichiers de votre boutique/projet sont stockés en local sur le disque dur de votre PC.**

**Cependant, les fichiers source de votre boutique peuvent également être stockés sur un disque externe ou dans le Cloud MAIS il est important de mapper les disques correctement, par exemple X:\ ou G:\.**

**Parfois, l'utilisation d'un disque externe peut entraîner un conflit avec d'autres applications/logiciels installés sur le PC.**

**D'autres fois, des conflits peuvent survenir lorsque d'autres logiciels installés utilisent les mêmes ports réseau que ShopFactory veut utiliser.**

Si vous obtenez l'une de ces erreurs dans ShopFactory :

1 - "Cette page ne peut pas être affichée" lorsque vous cliquez sur une page en mode normal

2 - Vous n'avez pas l'autorisation d'accéder à /contents/nl/d18/etc..... sur ce serveur (erreur HTTP 403) - lorsque la boutique est stockée sur un disque réseau.

3 - Sur la page d'expédition, une popup d'erreur affiche "Error fetching data !".

4 - Si vous obtenez une série d'erreurs javascript (js) lors de l'ouverture de la boutique.

Suivez les suggestions ci-dessous pour résoudre le problème

1. Vérifiez que le dossier Documents\ShopFactory V14 Websites ne se trouve PAS dans le répertoire OneDrive.

Le serveur web ShopFactory (pour le rendu des pages en mode normal et en aperçu) n'aime PAS cette configuration car elle génère une erreur concernant un dossier lié. Le problème en réalité est qu'Internet Explorer n'aime pas exécuter des Javascripts situés sur un partage réseau.

Pour éviter que les projets ShopFactory ne soient victimes d'erreurs de sécurité, votre

disque externe doit être associé à une lettre de lecteur, par exemple G:\

Tout ce qui se trouve dans ce disque externe reste le même - c'est juste une lettre de lecteur qui se substitue à ce disque externe.

Veuillez suivre les étapes décrites dans la base de connaissances Microsoft,

Mapper un disque externe

[https://support.microsoft.com/en-au/help/4026635/windows-map-a-network-driv](https://support.microsoft.com/en-au/help/4026635/windows-map-a-network-drive)

[e](https://support.microsoft.com/en-au/help/4026635/windows-map-a-network-drive)

2. Assurez-vous que les dossiers de projet dans le dossier Documents\ShopFactory V14 Websites ne sont PAS définis en "Lecture seule". Décochez "Lecture seule" via la boîte de dialogue de l'Explorateur de fichiers de Windows -> Propriétés

Vérifiez également que le dossier de projet de votre boutique n'est PAS compressé par la dernière mise à jour de Windows.

Windows effectue une pré-compression des fichiers et des dossiers dans sa dernière mise à jour. Vous devez donc vous assurer que la compression des dossiers de votre boutique est désactivée. Vous verrez une icône de fichier ou de dossier avec des flèches bleues en haut à droite - cela signifie que la compression est activée.

- Cliquez avec le bouton droit de la souris sur le fichier, le dossier ou le lecteur que vous souhaitez compresser et sélectionnez Propriétés.

- Cliquez sur le bouton Avancé sous Attributs.

- Décochez/décochez la case Compresser le contenu pour économiser de l'espace disque et cliquez sur Appliquer.

- Cliquez sur OK.

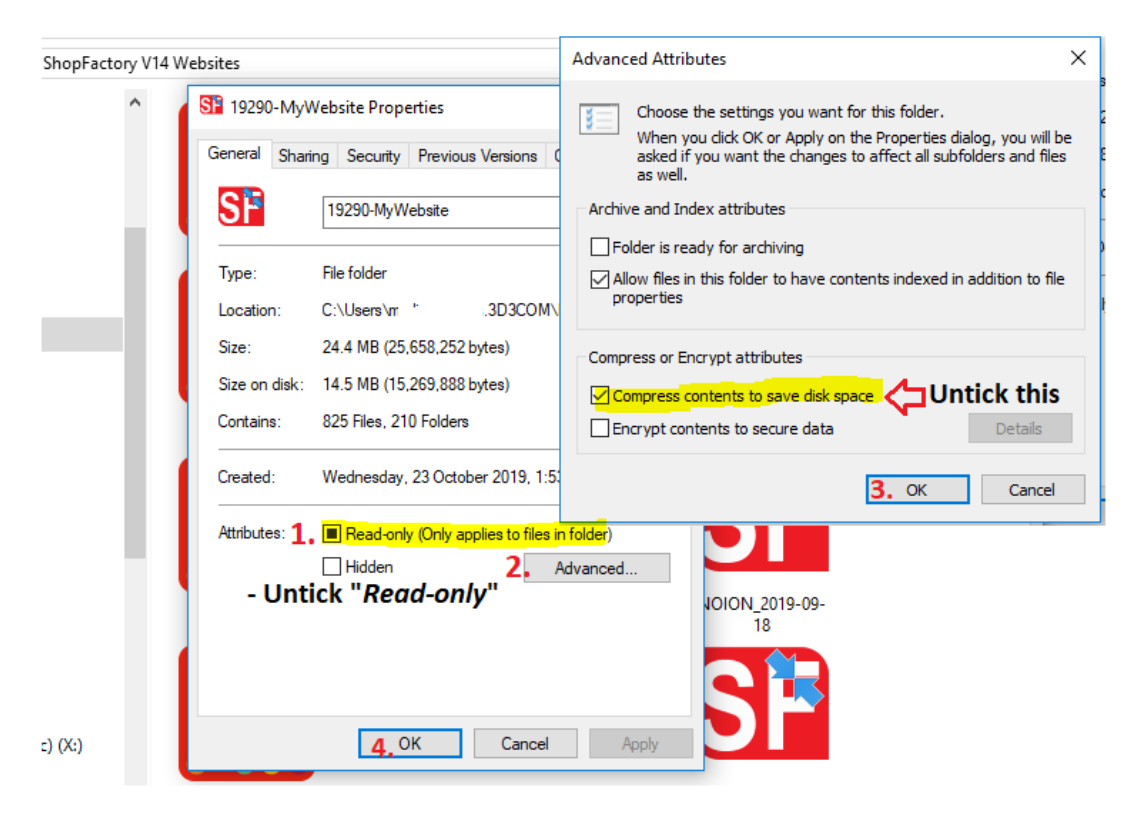

3. Réinitialiser les paramètres de sécurité du navigateur Internet Explorer Réinitialisez tous vos paramètres IE via le menu Outils -> Options Internet -Réinitialiser toutes les zones au niveau par défaut" dans l'onglet Sécurité.

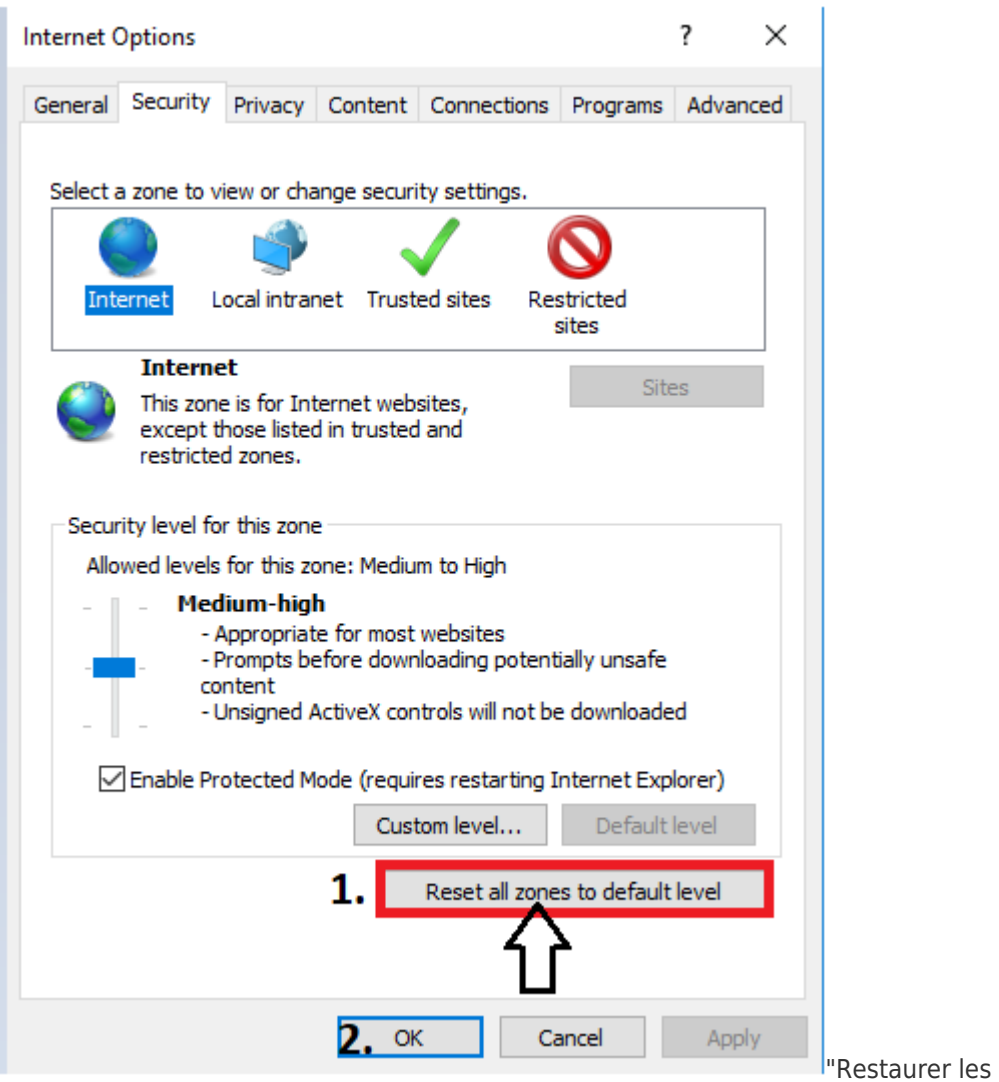

paramètres avancés" et "Réinitialiser" dans l'onglet Avancé.

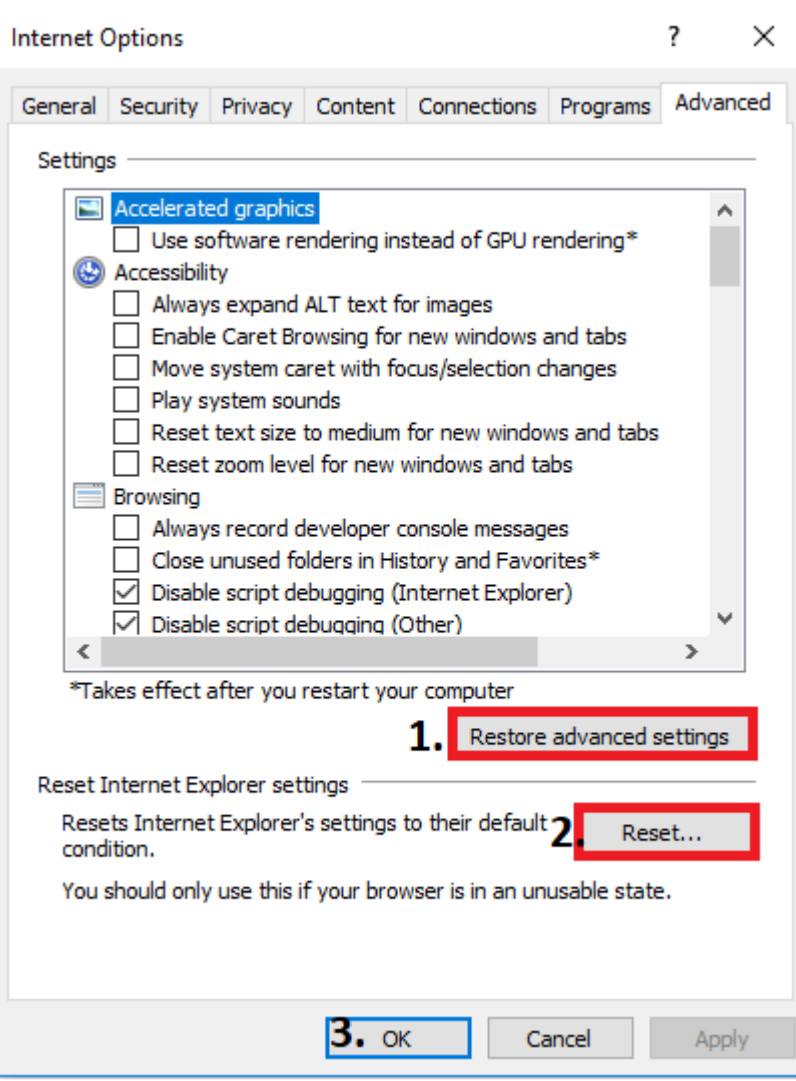

Si les suggestions ci-dessus ne permettent pas de résoudre l'erreur, essayez de modifier la base de registre de votre PC et de saisir de nouvelles limites de port.

Il se peut que vous deviez modifier le numéro du port utilisé par le serveur Web interne, défini dans le registre.

- modifiez le paramètre PortLowerLimit - définissez la valeur décimale sur 56330

- puis définissez le PortUpperLimit - définissez la valeur décimale à 58330.

Lorsque vous modifiez le PortLowerLimit en une valeur décimale, assurez-vous que le PortUpperLimit est également mis à jour en ajoutant 2000 à la valeur LowerPortLimit.

1. Fermez ShopFactory, puis cliquez sur le bouton Démarrer et sélectionnez la commande "Exécuter".

2. Dans la ligne de commande d'exécution, tapez regedit et cliquez sur YES pour ouvrir l'éditeur de registre.

3. A présent rendez-vous sur le répertoire ExternalPreview indiqué ci-dessous :

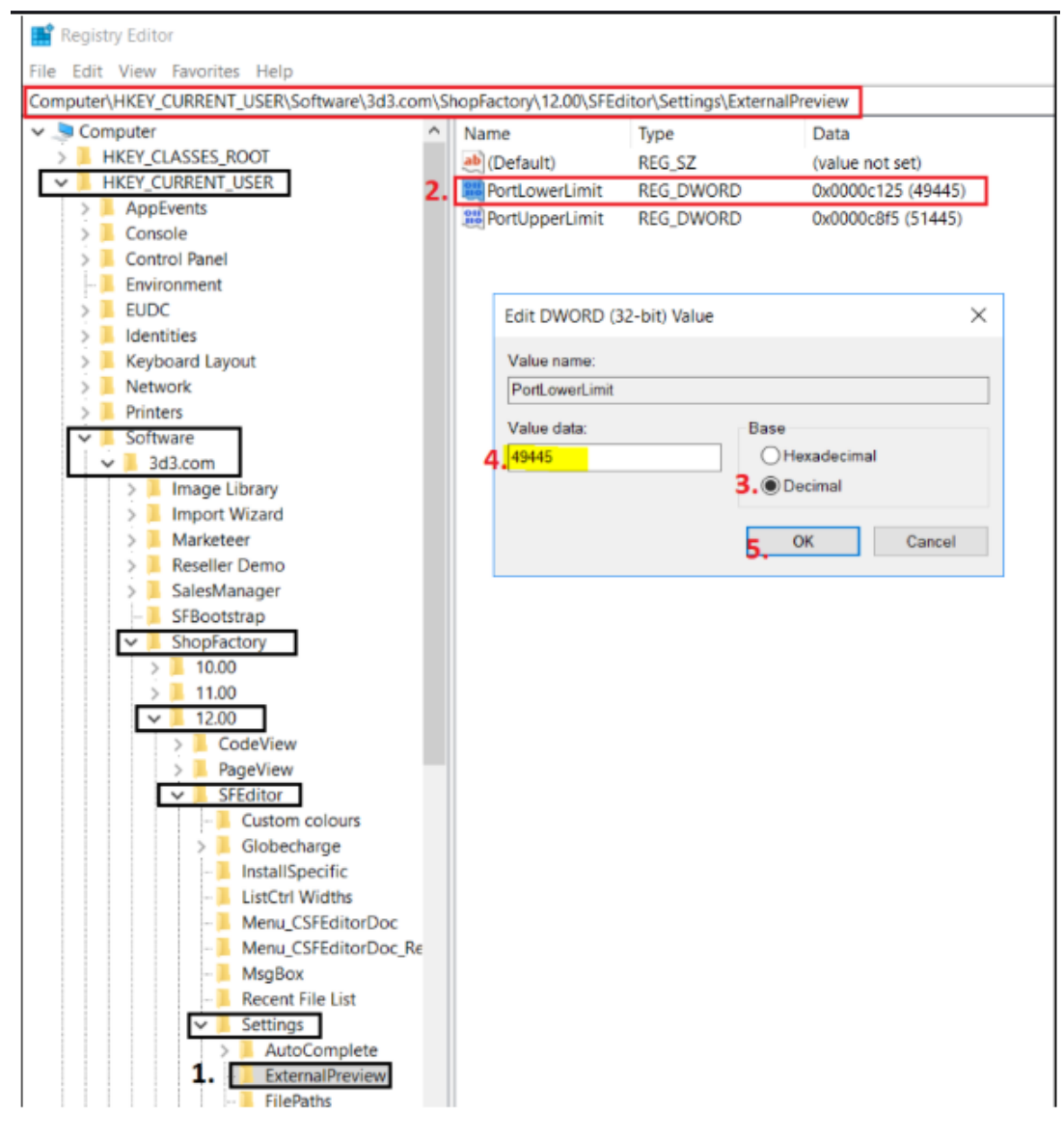

- 4. Double-cliquez sur PortLowerLimit.
- 5. Puis sélectionnez la base DECIMAL
- 6. Changez la DONNEE VALUE en 56330
- 7. Cliquez sur OK
- 8. Double-cliquez sur PortUpperLimit.
- 9. Puis sélectionnez la base DECIMAL
- 10. Changez la DONNEE VALUE en 58330
- 11. Cliquez sur OK
- 12. Fermez la fenêtre du registre.
- 13. Ouvrez à nouveau votre boutique dans ShopFactory.